MAKE THE WORLD SEE

# Milestone Systems

Milestone CCure 9000 Video Push

Manual

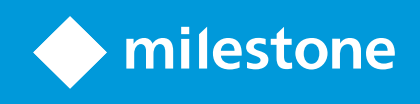

# **Contents**

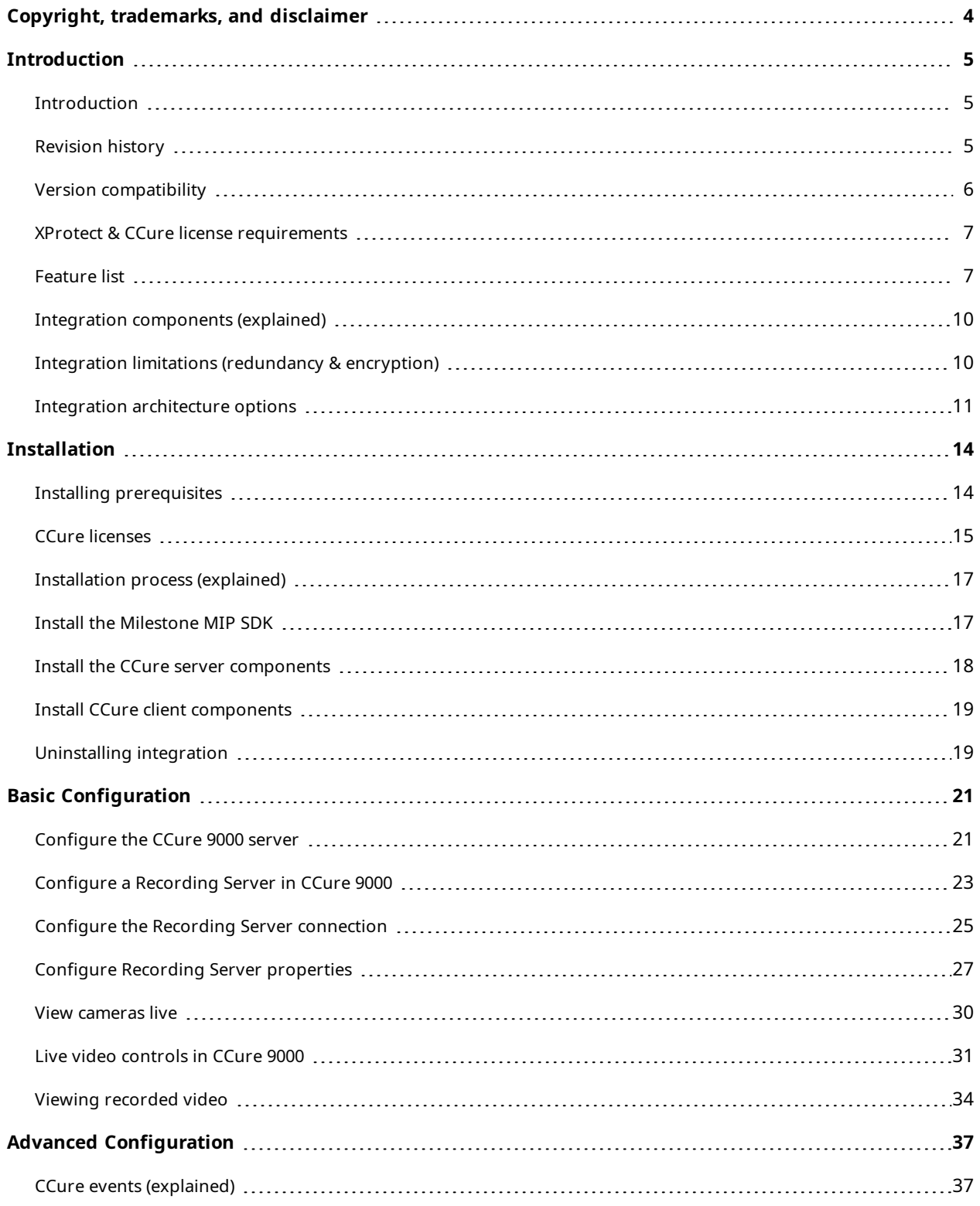

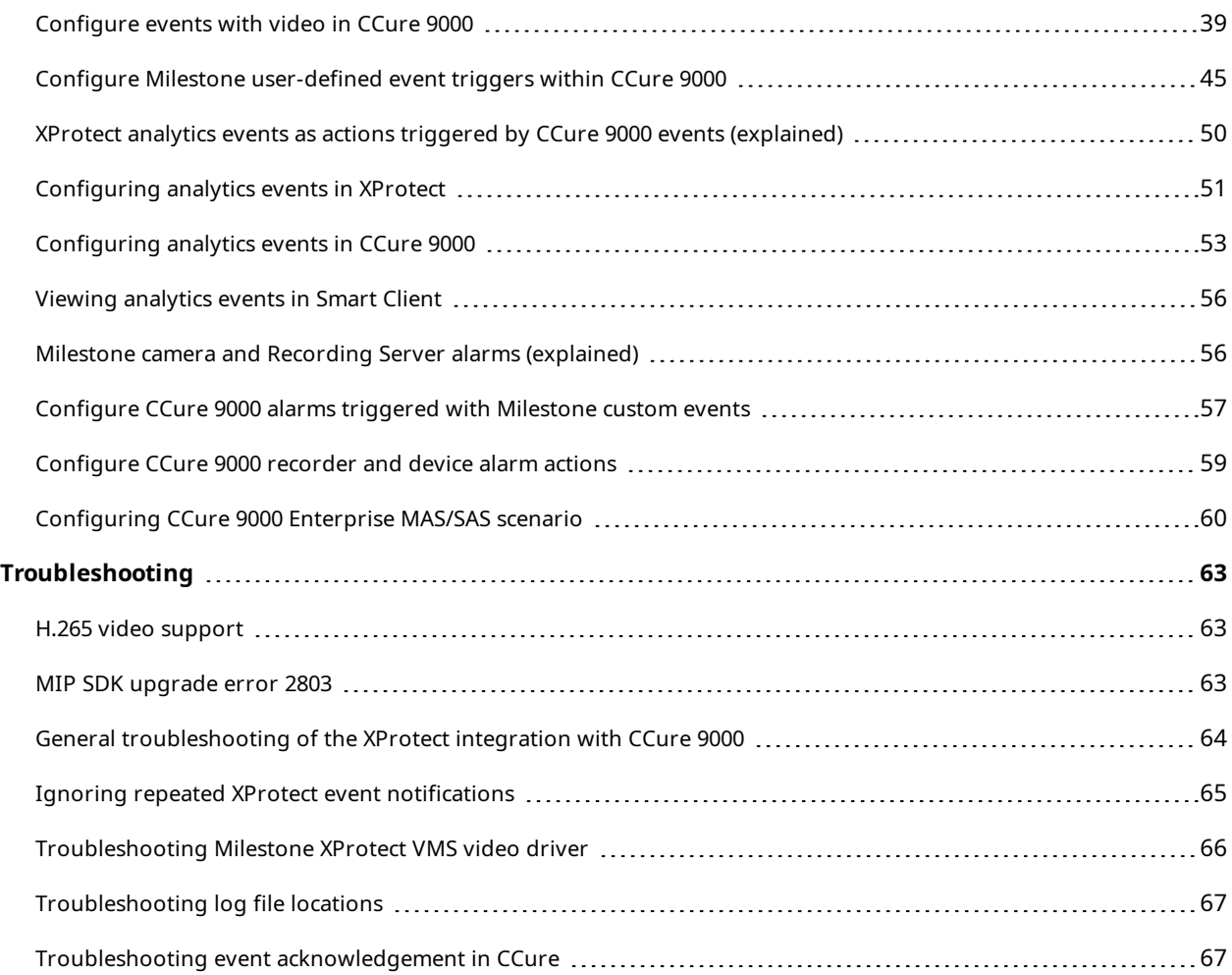

# <span id="page-3-0"></span>**Copyright, trademarks, and disclaimer**

Copyright © 2023 Milestone Systems A/S

#### **Trademarks**

XProtect is a registered trademark of Milestone Systems A/S.

Microsoft and Windows are registered trademarks of Microsoft Corporation. App Store is a service mark of Apple Inc. Android is a trademark of Google Inc.

All other trademarks mentioned in this document are trademarks of their respective owners.

#### **Disclaimer**

This text is intended for general information purposes only, and due care has been taken in its preparation.

Any risk arising from the use of this information rests with the recipient, and nothing herein should be construed as constituting any kind of warranty.

Milestone Systems A/S reserves the right to make adjustments without prior notification.

All names of people and organizations used in the examples in this text are fictitious. Any resemblance to any actual organization or person, living or dead, is purely coincidental and unintended.

This product may make use of third-party software for which specific terms and conditions may apply. When that is the case, you can find more information in the file 3rd\_party\_software\_terms\_and\_conditions.txt located in your Milestone system installation folder.

# <span id="page-4-1"></span><span id="page-4-0"></span>**Introduction**

#### **Introduction**

This document provides instructions of how to integrate Milestone XProtect VMS with Software House CCure 9000 Access Control System.

The purpose of the integration is to enable you to view live and recorded video from Milestone XProtect video management system (VMS) from inside the CCure user interface. The integration blends CCure data and Milestone video into a single, integrated application, instead of requiring two separate applications. This integration brings the basic features of the Milestone VMS into the CCure system.

<span id="page-4-2"></span>To access the comprehensive features of the Milestone VMS system, use the XProtect Smart Client.

## **Revision history**

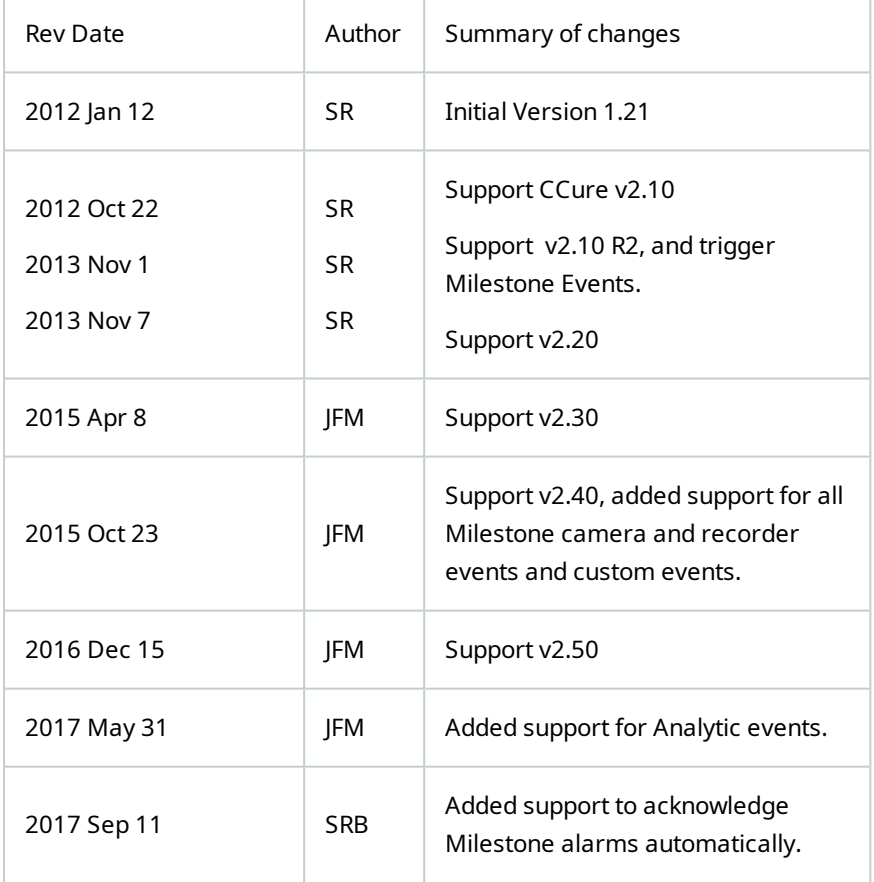

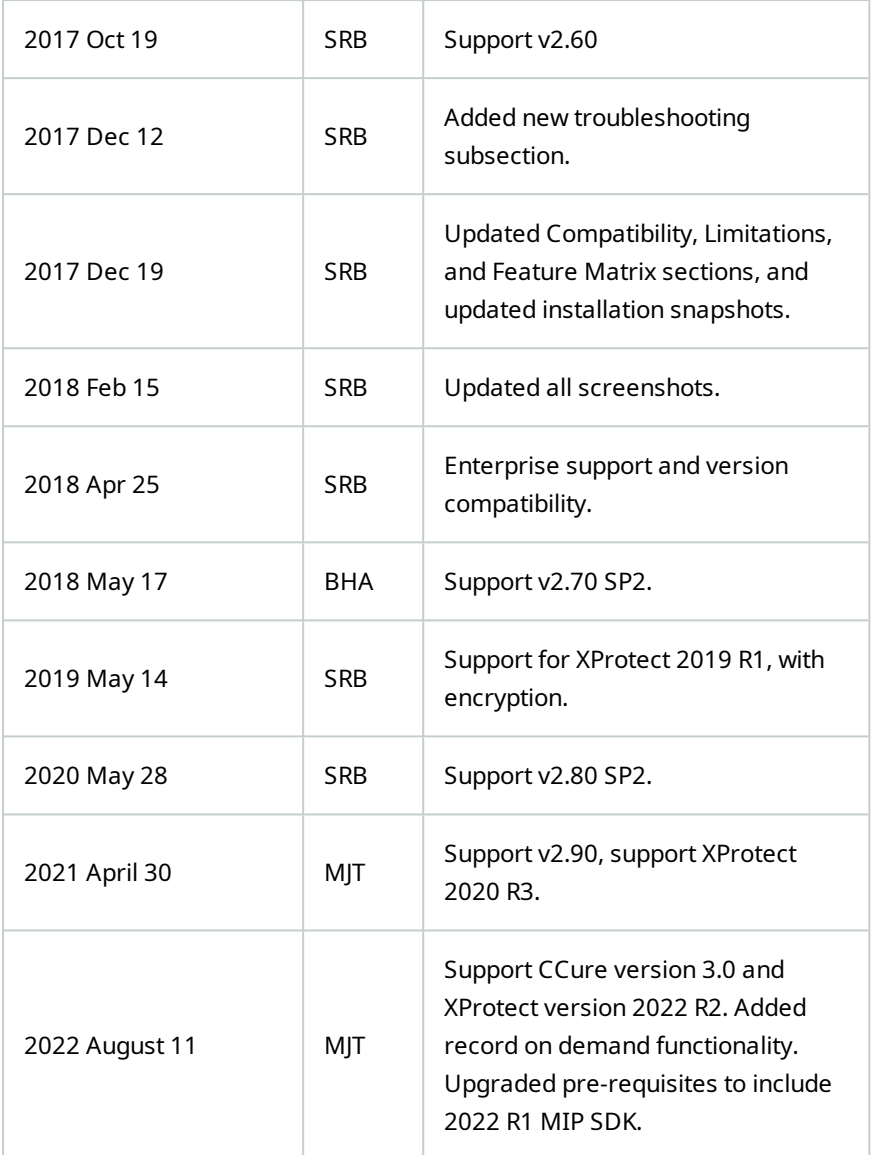

## <span id="page-5-0"></span>**Version compatibility**

Milestone XProtect VMS has many different product levels. The integration with CCure 9000 is compatible with the following XProtect VMS products:

- XProtect Corporate
- XProtect Expert
- XProtect Professional+

To find a list of supported versions of the following software components, please refer to the compatibility document hosted at the [download](https://download.milestonesys.com/ccure9k/CCure9000-VideoPush-Compatibility.pdf) site where you obtain the plug-in.

- CCure 9000 access control software
- XProtect video management software
- <span id="page-6-0"></span>• CCure 9000 Video Push plug-in

#### **XProtect & CCure license requirements**

One license file is associated to each unique Milestone XProtect Software License Code (SLC) used with the integrated XProtect VMS. Contact Milestone sales for more information.

XProtect Integration License Details:

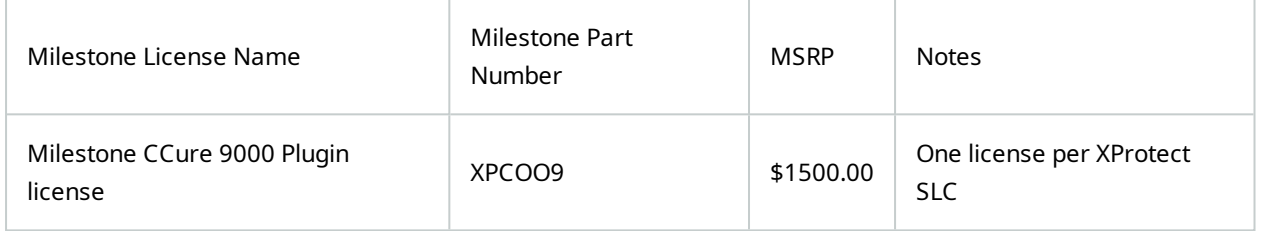

#### CCure Integration License Details:

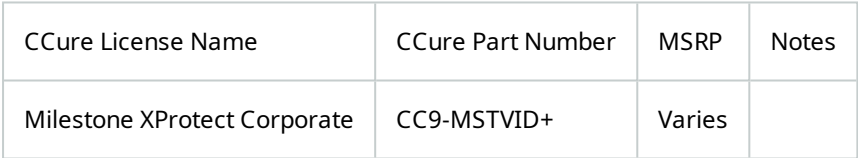

The CC9-MSTVID+ license SKU will vary based on the size of the access control system (number of doors). This will impact the final SKU and the price - however. Tyco only needs this SKU in order to get the order processed.

#### <span id="page-6-1"></span>**Feature list**

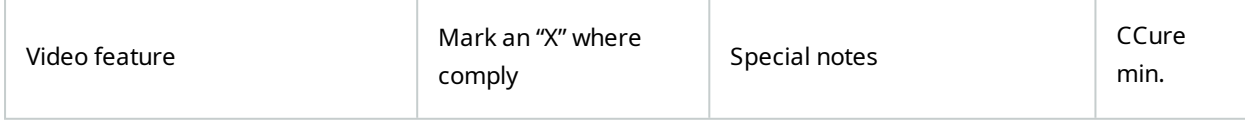

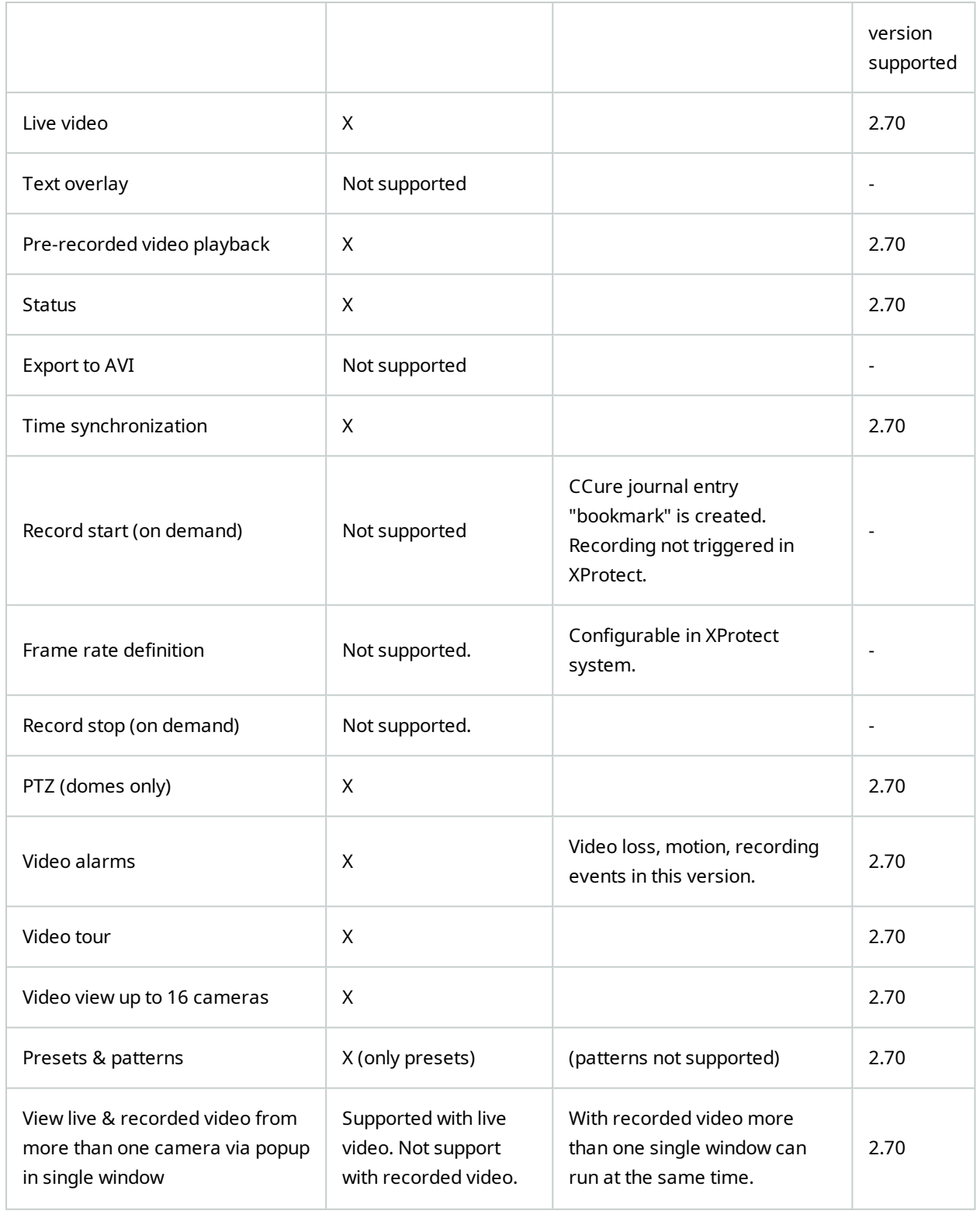

![](_page_8_Picture_394.jpeg)

#### <span id="page-9-0"></span>**Integration components (explained)**

The administration and configuration of the integration takes place in the CCure Administration Station and Server Configuration Applications.

The solution requires that:

- Integration server components are installed on the CCure server.
- <sup>l</sup> Integration client components are installed on all required CCure client machines.
- . The Milestone MIPSDK x86 redistributable is installed on all client machines.

If you remove earlier versions of the Milestone integration, you will not remove Milestone objects from Cross Fire database.

This integration uses the same Milestone objects from earlier versions of the integration. When you upgrade, all Milestone video servers and cameras set up with earlier versions of the integration will continue to exist.

#### <span id="page-9-1"></span>**Integration limitations (redundancy & encryption)**

See the user manuals and documentation for CCure 9000 and Milestone XProtect for a comprehensive description of the limitations of the respective systems.

- Milestone XProtect Corporate Video Management System
- Software House CCure 9000 Access Control System

![](_page_9_Picture_13.jpeg)

 $\mathscr{L}$ 

This integration does not support the CCure 9000 Clustering/Redundancy solution. Traditional clustered and redundant Milestone systems are supported by this integration.

The CCure 9000 Video Push integration is compatible with Milestone XProtect Recording Server data encryption. The Recording Server data encryption feature introduced with XProtect 2019 R1 works with CCure 2.70 and up.

For CCure 2.70 and up, you must install the appropriate certificate and make sure it is trusted on the client machines (where video is displayed) for this integration to work when the Recording Server data encryption feature is enabled. See to the Milestone XProtect user manuals below for more details.

- XProtect [Certificates](https://doc.milestonesys.com/2023r3/en-US/portal/htm/chapter-page-certificates-guide.htm) Guide
- Milestone Systems [Cybersecurity](https://doc.milestonesys.com/latest/en-US/portal/htm/chapter-page-hardening-guide.htm) Hardening Guide

When data encryption is enabled, live and playback video cannot work with earlier versions of CCure (2.60, 2.50, 2.40 and 2.30). The integration will work as expected if you turn off the encrypted data feature and existing recording server data is not encrypted.

#### <span id="page-10-0"></span>**Integration architecture options**

Single system installations, where Milestone XProtect consists of a single Management Server and a single Recording Server, and the CCure 9000 system consists of a single CCure 9000 Server should have an architecture similar to the diagram below.

![](_page_10_Figure_4.jpeg)

![](_page_10_Figure_5.jpeg)

#### **Milestone XProtect VMS**

As systems scale in size, the two most important components in this integration are CCure 9000 workstations, and Milestone XProtect Recording Servers. For each CCure 9000 workstation added to the system, it will need all three of the components listed above, the certificate, the integration client components and the MIPSDK X86 Redistibutable. You must configure each Milestone XProtect Recording Server individually.

![](_page_11_Figure_1.jpeg)

Scaling the number of cameras and Recording Servers can also include adding more Management Servers and Event Servers. This is also explained in the Configure the Recording Server [connection](#page-24-0) on page 25 section. The primary complication in this particular scenario is the requirement for a specific certificate on each CCure 9000 workstation that matches each individual XProtect VMS system.

![](_page_12_Figure_1.jpeg)

Many other architectural options are available. Please consult Milestone Systems if your desired option is not listed.

# <span id="page-13-1"></span><span id="page-13-0"></span>**Installation**

### **Installing prerequisites**

Before you install the integration:

- Make sure that CCure 9000 server and CCure clients are configured and working.
- Make sure that the Milestone XProtect VMS and cameras are installed, configured, and working.
- <sup>l</sup> Make sure the .NET Framework 4.7.2 is installed if you are using version 2.70 or 2.80 of CCure 9000

When you integrate with the CCure 9000 2.70 or 2.80 versions, you must install Microsoft Windows .NET Framework 4.7.2. before you install the server and client integration components.

![](_page_13_Picture_442.jpeg)

This prerequisite package is for all CCure 9000 client and server locations. You must install the .NET Framework 4.7.2 components and reboot each server or workstation prior to installation of the integration components. The runtime installation application is available in the Prerequisites folder of the installation package, available at:

#### **CCure 9000 Video Push [download](https://download.milestonesys.com/ccure9k/) site**

2.90 and higher versions of CCure 9000 include the .NET components, so they don't need the same prerequisites as earlier versions.

For more information, see the user manuals and documentation for CCure 9000 and Milestone XProtect for a comprehensive description of the installation, configuration, and features of the respective systems.

 $\boldsymbol{\mathcal{S}}$ 

### <span id="page-14-0"></span>**CCure licenses**

You can get the integration license from Software House and apply this license with CCure **License Manager** tool.

• To apply the license, you must enable the "Milestone XProtect Corporate" license option which you can find in the **Licensed Features** section of the **CCure 9000** tab.

![](_page_15_Picture_24.jpeg)

This license does not have anything to do with the version of XProtect ( XProtect Professional+, XProtect Expert, XProtect Corporate …etc.) used with the integration. This name merely covers the name of the license that CCure has chosen to use. Also, the license name will look slightly different between CCure version 3.0 and CCure versions 2.9 and lower. However, the name of the license is still "Milestone XProtect Corporate."

#### <span id="page-16-0"></span>**Installation process (explained)**

The following sections describe the steps needed to install the different parts of the integration:

- Server components on the CCure 9000 server machine.
- Client components on all CCure 9000 client machines.
- <sup>l</sup> Milestone MIPSDK x86 redistributable on all CCure 9000 client and server machines.

![](_page_16_Figure_7.jpeg)

![](_page_16_Picture_8.jpeg)

#### **CCure 9000 ACS**

#### <span id="page-16-1"></span>**Install the Milestone MIP SDK**

You must install the Milestone MIPSDK x86 redistributable on all CCure 9000 client and server machines that need access to Milestone video. This component is included in the Prerequisites folder of the installation package which is available at the CCure 9000 Video Push [download](https://download.milestonesys.com/ccure9k/) site.

Note: Starting with CCure 2.70, version 2022 R1 of MIPSDK x86 Redistributable is required.

![](_page_16_Picture_452.jpeg)

- 1. Click **MIPSDK\_Redist\_Installer\_x86\_2022R1.msi** to start the installation.
- <span id="page-17-0"></span>2. Click **Next** as needed to complete the installation. There are no other options or settings in the installation wizard. Complete the wizard to finish the installation.

#### **Install the CCure server components**

You must install integration software components on the CCure 9000 server.

- 1. Double-click the **XProtectVideoPush-v3\_XX-CCure9k-vX-XX.msi** file to start the installation.
- 2. Click **Next** to enter the component selection step. When you install on a CCure 9000 server that will not require the client components, open the **Client Components** list and select the **Entire feature will be unavailable** option.
- 3. Open the **Server Components** list and select the **Will be installed on local hard drive** option.

![](_page_17_Picture_359.jpeg)

- 4. Click **Next** to continue. If you need to change the installation directory, at the next step, click **Back** and then select the **Browse…** button. The default installation location is: C:\Program Files (x86)\Tyco\
- 5. Click **Install** to complete the installation process.

#### <span id="page-18-0"></span>**Install CCure client components**

- 1. Install the **Client Components** on all CCure client machines where you need the Milestone video integration.
- 2. Click **XProtectVideoPush-v3\_XX-CCure9k-vX-XX.msi** to start installation.
- 3. Click **Next** to enter the component selection step. If you are installing the components on a client machine only, open the **Client Components** list and select the **Will be installed on local hard drive** option. The **Server Components** list should display a red X icon. If you need to, you can change the installation folder by clicking the **Browse…** button.

![](_page_18_Picture_285.jpeg)

<span id="page-18-1"></span>4. Click **Next** to continue. Click **Install** to start the installation process.

#### **Uninstalling integration**

You can uninstall the server and client software components by running the **XProtectVideoPush-v3\_XX-CCure9k-vX-XX.msi** installer and selecting **Remove**.

![](_page_19_Picture_24.jpeg)

# <span id="page-20-1"></span><span id="page-20-0"></span>**Basic Configuration**

#### **Configure the CCure 9000 server**

- 1. In Windows, go to the **Start** menu and select **Server Configuration** from the **Tyco** folder in the programs list.
- 2. In the **Services** tab, check the status of the two services **CrossFire Framework Service** and **CrossFire Server Component Framework Service**. What you must do in the next step, depends on their status.
- 3. Depending on the status of the services, you have two options:
	- <sup>l</sup> If green status of **Running**: restart the services one by one by first stopping the service. Click the **Stop** service button, and then start the service again by clicking **Start** service button.
	- <sup>l</sup> If red status of **Stopped**: start the services by clicking on the corresponding **Start** service button. Make sure that the status changes to **Running**.

![](_page_20_Picture_309.jpeg)

4. The **Database** tab displays the status of all connection strings. By default, the list is in alphabetical order by **Namespace**. If the Status column indicates INVALID for the Milestone.SwhIntegration.Common.MiSwhVideoObjects item, edit the **Connection String** to point to the correct path of the CCure Database, then restart the CrossFire services.

Check the Server Configuration Application and verify the connection string of another Namespace object that uses the Initial Catalog variable similar to: Initial Catalog=ACVSCore

5. Next, make sure that the connection string for the Milestone integration component is identical. Make sure that **Status** indicates **VALID**.

![](_page_21_Picture_227.jpeg)

6. On the **Server Components** tab, on the line indicating the **Category: Video**, observe the status for the **MiSwhHost** server component. If the status indicates **Stopped**, select the **Enabled** checkbox and click the **Start** button. This server component should indicate a status of **Running**.

![](_page_22_Picture_265.jpeg)

### <span id="page-22-0"></span>**Configure a Recording Server in CCure 9000**

- 1. To begin, start the CCure 9000 **Administration Station** application by selecting **Administration Workstation** from the **Tyco** folder in the programs list of the **Start** menu. You can also search for Administration Station using the Windows Search function, then open the application.
- 2. Select the **Video** tab from the bottom left menu of the application to display the video tree.

![](_page_23_Picture_1.jpeg)

3. Right-click the **Video Tree** folder, expand the **Video Folder** option, and select **New** from the menu.

![](_page_23_Picture_3.jpeg)

4. Enter a **Name** and **Description**, then click **Save and Close** to create the new folder under Video.

![](_page_24_Picture_107.jpeg)

## <span id="page-24-0"></span>**Configure the Recording Server connection**

To connect to a Milestone XProtect Management Server follow these steps:

1. Right-click the newly created folder, expand the **Milestone VMS Recording Server** object, and select **New** from the shortcut menu.

![](_page_24_Picture_108.jpeg)

2. Enter a **Name**, **Description**, and select the **Enabled** option. See details for each options below these steps.

![](_page_25_Picture_511.jpeg)

3. Next, fill out the required Server Info.

![](_page_25_Picture_512.jpeg)

- 4. Click the **Connect** Button. The system will connect to the Management Server and retrieve the list of Recording Servers. This list is available below the **Connect** Button after successful connection.
- 5. Open the Recording Server list to select a Recording Server from the connected VMS.
- The first Recording Server found on the Management Server connects by default, choose the required server from the list.
- <sup>l</sup> If the chosen Recording Server is online the **Import Cameras** button is active.
- <sup>l</sup> If the **Online** check box does not show up as selected, edit the settings and click Connect again to reattempt connection to the Management Server.
- 6. **Save and Close** the window to complete the creation of the Recording Server.

![](_page_26_Picture_82.jpeg)

## <span id="page-26-0"></span>**Configure Recording Server properties**

1. Open the folder containing the connected Recording Server(s). Right-click the Recording Server object and select **Edit** from the shortcut menu.

![](_page_27_Picture_1.jpeg)

2. If the settings and credentials are correct, the system connects to the Milestone XProtect Recording Server. The **Online** check box fills and becomes unavailable, and the **Import Cameras** button enables. Edit any of the settings from this window.

![](_page_28_Picture_136.jpeg)

3. Click on the **Import Cameras** button.

![](_page_28_Picture_137.jpeg)

- 4. Click **Save and Close** on the **Edit** screen to save the imported cameras into the system.
- 5. To integrate multiple Milestone XProtect Recording Server to the same CCure 9000 system, follow the steps listed in the Configuring the Recording Server Connection section.

#### <span id="page-29-0"></span>**View cameras live**

1. Expand the Recording Server object to view the list of cameras.

![](_page_29_Picture_3.jpeg)

- 2. To view video from Milestone cameras, right-click any camera on the list and select the **View** option from the menu to start a live video pane in the main window of the CCure 9000 Administration Station application.
- 3. Select **Popup View** from the menu to view the video in a separate floating window.

![](_page_30_Picture_1.jpeg)

<span id="page-30-0"></span>4. Cameras display live video by default.

### **Live video controls in CCure 9000**

The following list of buttons and procedures include all options to control live video inside the CCure 9000 workstation client. There are function buttons above each camera view window that displays live video.

![](_page_31_Picture_1.jpeg)

Canon VB-M40 (192.168.101.64) - Camera 1 on MJT-22R1

![](_page_31_Picture_193.jpeg)

![](_page_32_Picture_310.jpeg)

All PTZ preset positions created in the XProtect VMS system should follow this naming convention: "nn-XXXXXXXXX." The 'n' represents number characters and 'X' represents letter characters.

For example "01-Best View" and "02-Full Zoom" follow this convention. While "North Door" does not follow the recommended naming convention. If the Milestone system does not use this convention, Preset lists in CCure 9000 are re-sorted and assigned new indexes when adding Presets to existing cameras. This can cause CCure 9000 events to trigger the wrong Preset. The CCure system automatically sorts all Presets by alphabetical order, adding a numbered prefix keeps the preset positions in the chosen order.

![](_page_33_Picture_3.jpeg)

#### <span id="page-33-0"></span>**Viewing recorded video**

The camera playback menu includes buttons and video browsing controls to perform various operations. The Snapshot, Email Snapshot, and Reconnect Camera buttons are available on recorded video views and have the same functions as on live video views.

![](_page_33_Picture_6.jpeg)

The Go to live video button  $\mathbb{R}$  will return the selected camera to live video.

![](_page_34_Picture_1.jpeg)

The options for controlling video playback are all included at the bottom of the video playback window.

![](_page_34_Picture_134.jpeg)

![](_page_35_Picture_337.jpeg)

# <span id="page-36-1"></span><span id="page-36-0"></span>**Advanced Configuration**

### **CCure events (explained)**

Anything that CCure 9000 can manage can generate an event, and the event can trigger any action.

There are three broad categories of events:

- 1. Time-based events activated on a schedule
- 2. Industrial control events activated by hardware inputs
- 3. Events that respond to error situations Door Held, Door Forced...etc.

It's impossible to document a full list of all CCure events. The hardware connected to the system, the design and configuration of the system itself, and the events added to the system through integrations make most systems unique in their type and number of potential events. However, an example list of events that a CCure system has by default can help illustrate the available events.

The below list of events is from XProtect Access when it connects to a CCure 9000 system.

- $\cdot$  \*\*\* Badge Message \*\*\*
- Application Server Activity
- Area Activity
- Audit Trigger Activity
- <sup>l</sup> Card Admitted
- Card Rejected
- <sup>l</sup> CCure Door Forced
- CCure Door Held
- CCure Server Offline
- CCure Server Online
- Device Activity
- Double Swipe

 $\mathscr{L}$ 

- Email Sent Failure
- Email Sent Failure with Issuer
- Event Assess Message
- Firmware Flash Activity
- General Messages Logged
- General Purpose Interface Activity
- Guard Tour Activity
- Incident Activity
- Intrusion Zone Activity
- Intrusion Zone Error
- Journal Trigger Activity
- Keypad Command Activity
- Log Message
- Log Migration Activity
- Manual Action

![](_page_38_Figure_1.jpeg)

## <span id="page-38-0"></span>**Configure events with video in CCure 9000**

1. In the Administration Station application, click the **Configuration** tab. Open the **New** list at the top of the **Configuration** menu and select **Event**.

![](_page_39_Picture_101.jpeg)

2. Click the **New** button next to the list to open the **Event** configuration window. Enter a **Name** and **Description** for the event. Select the **Enabled** checkbox. Check the **Armed** checkbox in the **General** tab.

![](_page_39_Picture_102.jpeg)

 $\rightarrow$ 

This process details the steps needed to create an event to open a camera window and stream video. There are many other types of event triggered actions available. Open the Action list in the Action tab to view all available actions. Multiple actions can be triggered by a single event.

3. Next, Select the **Action** tab. Click the **Add** button, and under the **Action** list, select **Display Viewer**.

![](_page_40_Picture_223.jpeg)

4. With the **Display Viewer** action selected, at the bottom the event window, open the **Type** list and select **Milestone VMS Camera**.

![](_page_41_Picture_47.jpeg)

5. Open the **Object** list and select a camera.

![](_page_42_Picture_47.jpeg)

6. Click **Save and Close** to complete Event setup.

#### You can test this event configuration:

Open the **Monitoring Station** application. Open the **Configuration** menu of the **Administration Station** application. Select **Event** from the list and search for the name of the event. Select the event from the **Event** tab, right click, expand the **Action** menu, and select **Pulse** from the shortcut menu.

![](_page_43_Picture_189.jpeg)

7. When the event is triggered, a **Video Viewer** window opens in the **Monitoring Station** and streams video from the chosen camera.

![](_page_44_Picture_1.jpeg)

#### <span id="page-44-0"></span>**Configure Milestone user-defined event triggers within CCure 9000**

You can assign user-defined events in Milestone to actions for CCure 9000 events. When CCure 9000 events occur, the Milestone user-defined events are triggered. Any alarms or rules configured in the Milestone system can be triggered by a user-defined event.

The user-defined event must already exist in the Milestone XProtect VMS for this configuration to work. Follow these steps to configure:

- 1. In the CCure 9000 Administration Station application, select the **Configuration** tab, open the list and select **Event**.
- 2. Click the **New** button to open the **Event** configuration window.
- 3. Enter a **Name** and **Description** for the event, select the **Enabled** checkbox.
- 4. On the **General** tab, select the **Armed** checkbox in the General tab.
- 5. On the **Action** tab, click **Add**, then select **Milestone Event Action** from the list.
- 6. At the bottom of the **Event** configuration window, open the **Available Milestone Events** list and select the already existing user-defined event.
- 7. Next, click the arrow button to move the selected event to the **Associated Event**. The **Event Server IP** address will be filled out if the user-defined event is available.

![](_page_46_Picture_26.jpeg)

- 8. Click on **Save and Close**.
- 9. To test the alarm setup: open the **Configuration** menu of the **Administration Station** application. Select **Event** from the list and search for the name of the event.
- 10. Select the event from the **Event** tab, right click, expand the **Action** menu, and select **Pulse** from the menu.
- 11. The selected user-defined event can trigger rules and alarms in Milestone XProtect. Check the Event log to verify that the event was triggered.

![](_page_48_Picture_94.jpeg)

This image shows an example of a log entry in XProtect for a triggered rule:

![](_page_49_Figure_1.jpeg)

## <span id="page-49-0"></span>**XProtect analytics events as actions triggered by CCure 9000 events (explained)**

You can assign Milestone analytics events as actions triggered by CCure 9000 events. Then, when CCure events occur, the assigned Milestone analytics event triggers, displaying any associated cameras. Any alarms or rules you have configured to respond to the Milestone analytics event, are also triggered in the XProtect VMS. This means that any event in CCure 9000, such as a door forced, can trigger an analytics event in XProtect, which can start recording, display cameras on client workstations or send alarms and emails.

Associated cameras are only available from the XProtect VMS system with the analytic event.

- <sup>l</sup> Recording servers from different XProtect VMS systems (different management servers and events servers) cannot share one analytic event.
- Recording servers from the same XProtect VMS system (identical management servers and event servers) can share the same analytic event.

#### Example:

There are two XProtect VMS systems in the diagram below. Both integrated to the same CCure 9000 server. All nine cameras in this diagram would appear in the Available Cameras lists. To configure an event trigger that includes all cameras marked with yellow circles, it would take just one analytic event. However, to configure an event trigger that includes the two cameras marked with red circles, it would require two analytic events, one for each individual XProtect VMS system.

![](_page_50_Figure_1.jpeg)

## <span id="page-50-0"></span>**Configuring analytics events in XProtect**

- 1. In the XProtect Management Client, go to the **Tools** menu and select **Options**.
- 2. In the **Analytics Events** tab of the **Options** window, select the **Enabled** option and verify the selection of port **9090** and **All network addresses**.

![](_page_51_Picture_381.jpeg)

- 3. Create an analytics event. In the **Rules and Events** section in the **Site Navigation** pane, click on the **Analytics Events** menu, then right-click the **Analytics Events** on the **Analytics Events** tab, then select **Add New**. Add a name for the analytics event, then save.
- 4. Create an alarm that the analytics event triggers. In the **Alarms** section in the **Site Navigation** pane, click on the **Alarm Definitions** menu. Right-click **Alarm Definitions** in the **Alarm Definitions** window, then select **Add New**.
- 5. Name the alarm definition and select **Analytics Events** from the **Triggering event** list. Select the specific analytics event as a trigger for the alarm. Select the sources of the triggering event.
- 6. In the **Select Sources** window on the **Servers** tab of the left-hand side, go to the **All Cameras** folder, then add the **All Cameras** folder as the selected source.

![](_page_51_Picture_6.jpeg)

![](_page_52_Picture_161.jpeg)

<span id="page-52-0"></span>7. Save the alarm definition.

### **Configuring analytics events in CCure 9000**

- 1. Select an event to trigger a Milestone camera action. Search for an event in the **Configuration** menu of the Administration Station application, then double-click the event in the event list to open the **Event** configuration window.
- 2. On the **Action** tab, click the **Add** button to add a new action.

![](_page_52_Picture_162.jpeg)

**A** 

- 3. Next, select the **Milestone Camera Event Action** from the **Action** list. The Milestone camera action menu is available at the bottom of the **Event** configuration window.
- 4. Open the **Select Analytic Event to Fire:** list and select the analytics event that you have configured in the XProtect VMS. The selected analytics event name and event server IP information appears. If the list does not contain the correct analytics event, you must edit the selected analytic event name and the event server IP.

To support alarm acknowledgment in all scenarios, Milestone recommends that you enable automatic alarm acknowledgment by selecting the **Auto-acknowledge alarms** option. This allows alarms acknowledged in the CCure Monitoring Station to be automatically acknowledged in the XProtect VMS.

Analytics alarms generated with this integration and acknowledged in XProtect Smart Client are not automatically acknowledged in the CCure system.

![](_page_54_Picture_113.jpeg)

5. The list of available cameras contains all cameras from all connected Milestone recording servers. You must configure the **Event Server IP** with the IP address of an event server that can connect to the Management Server of the selected available cameras.

6. To add or remove selected cameras from the **Available Cameras** list, select the cameras from the **Associated Camera(s)** list and click the **Add/Remove** button. When you have selected cameras, save the event by pressing **Save and Close** or **Save and New**.

#### <span id="page-55-0"></span>**Viewing analytics events in Smart Client**

To verify that the analytics event configuration is working as expected:

- 1. Go to the **Configuration** tab of the Administration Station application on the CCure 9000 server.
- 2. Search for your analytics event. Right-click the event in the event list, then select **Pulse** from the **Actions** menu of the shortcut menu. This triggers the alarm in the XProtect VMS associated to the selected cameras.

![](_page_55_Picture_459.jpeg)

## <span id="page-55-1"></span>**Milestone camera and Recording Server alarms (explained)**

You can use all camera and recorder alarms in the CCure 9000 system with the XProtect Video Push integration. Alarms are available in the individual camera or recorder configuration windows in the Administration Station application. To do this:

- 1. From the **Video** menu. double click on any Recording Server or camera
- 2. Go to the **Alarms** tab in the configuration window, then open the **Property** list to view the full list of alarms.
- 3. There are 48 different recorder alarms and 115 different camera alarms.

![](_page_56_Picture_225.jpeg)

# <span id="page-56-0"></span>**Configure CCure 9000 alarms triggered with Milestone custom events**

Using the Milestone Custom Events functionality, XProtect's user-defined events can trigger recorder and camera alarms within CCure 9000.

- 1. Select the **Milestone Custom Events** tab from the configuration window of any recorder or camera.
- 2. There are 10 custom event slots per recorder or camera. Each custom event number corresponds to the same Pulse Recorder/Device Custom Event number, which is available as an alarm on that recorder or camera.
- 3. Open the **CustomEvent** list and select a user-defined event to trigger the custom event.

![](_page_57_Picture_130.jpeg)

- 4. Select the **Alarms** tab on the recorder or camera.
- 5. Click the **Add** button.
- 6. Open the **Property** list and select the Pulse Recorder/Device Custom Event with the matching number from the custom event above.
- 7. Select the **Value** option to trigger the alarm in real-time.

![](_page_58_Picture_192.jpeg)

## <span id="page-58-0"></span>**Configure CCure 9000 recorder and device alarm actions**

You can configure actions to take place triggered by an alarm. Such actions include video camera actions, such as video recording. Actions can also include activating events, both new events and predefined events. To do this:

- 1. Select an event you want to change, go to the **Action** tab, add a new action to the list, and select **Activate Event**.
- 2. Click the down arrow button and select **New**.

3. In the new **Event** configuration window, name the event, choose the enabled option, and in the **Acknowledgment** tab, select the **Send State Changes to Journal** option, and the **Send state changes to Monitoring Station** option.

![](_page_59_Picture_249.jpeg)

4. Next, test the event. Go to the **User Defined Event** menu of the XProtect Management Client. Select the event and click the **Test Event** button. Verify the event triggered in the CCure 9000 Monitoring Station.

![](_page_59_Picture_250.jpeg)

#### <span id="page-59-0"></span>**Configuring CCure 9000 Enterprise MAS/SAS scenario**

In a CCure Enterprise setup, you must install the client and server components of the integration on every CCure server (including the MAS and on every SAS).

When you have installed the integration on a SAS, you must configure it as a regular CCure installation by following all the steps described in the previous sections.

When you have installed the integration on a MAS, you should go through the following steps:

- 1. Install both the client and server components of the integration on the MAS.
- 2. Even if you are required to install the server components of the integration on the MAS, there is no requirement to have a license to run the server components on the MAS. The CCure **Server Configuration Application** will display that the **MiSwhVideoServerComponent** is not licensed. However, this should not be a cause of concern, because while you must install the component, it doesn't need to run on a MAS.

![](_page_60_Picture_296.jpeg)

3. For the integration to work correctly on the MAS, you must make some changes to its database. To prepare the MAS database for the integration, open a Windows command prompt at the following path, then run the following command:

![](_page_61_Picture_251.jpeg)

![](_page_61_Picture_3.jpeg)

4. Close and re-open the CCure **Server Configuration Application**.

The **Status** column under the **Database** tab should now show VALID, in green, next to the **Milestone.SwhIntegration.Common.MiSwhVideoObjects** item.

![](_page_61_Picture_252.jpeg)

# <span id="page-62-1"></span><span id="page-62-0"></span>**Troubleshooting**

### **H.265 video support**

When you view Milestone cameras in the CCure 9000 client application, the following message appears when the camera is streaming H.265 video:

![](_page_62_Picture_4.jpeg)

The CCure 9000 client does not support H.265 video from the XProtect VMS. The client component of the CCure 9000 system is currently only available in a 32-bit option. Also, the 32-bit compatible MIP SDK from Milestone currently does not support H.265.

#### <span id="page-62-2"></span>**MIP SDK upgrade error 2803**

When you upgrade the integration from an older version to a newer version, one of the components that is required to upgrade is the Milestone MIPSDK. During the upgrade process, the MIPSDK installation wizard can create an error if services or applications that are using the MIPSDK files are still running because they are being upgraded.

![](_page_63_Picture_1.jpeg)

Milestone recommends that you continue the upgrade process, and restart all services and applications afterward to ensure they are using the newest versions of the required MIPSDK files. Read the Milestone knowledge base troubleshooting article for more information.

#### <span id="page-63-0"></span>**General troubleshooting of the XProtect integration with CCure 9000**

- Is the Milestone system licensed and are the cameras configured inside the Milestone system?
	- Ensure your Milestone XProtect VMS is licensed, and all cameras are configured.
	- Ensure you can view Milestone video within the Milestone XProtect Smart Client.
	- <sup>l</sup> Integration with CCure system should only be performed after the standalone Milestone system is configured and running as required.
	- Ensure the integration license from Software House is applied.
	- <sup>l</sup> If the problem is with video only (black tiles) and Recording Server data encryption is enabled in XProtect, verify that the appropriate certificate is installed and trusted on every CCure client machine where video is displayed (see Limitations section for more details).
- <sup>l</sup> **Milestone VMS Recording Server** does not show up for creating the Recording Server object in Administration Station:
	- <sup>l</sup> Ensure **Milestone.SwhIntegration.Server.MiSwhVideoServerComponent** is enabled and running in Server Configuration Application under **Server Components** tab.
	- <sup>l</sup> Ensure Milestone integration **Client Components** are installed in the Client machine.
	- Ensure Milestone SDK Redistributable is installed in the client machine.
- <sup>l</sup> Online checkbox is not selected which indicates system is not online in the **Milestone VMS Recording Server** object edit screen:
	- Ensure IP address field has the IP address of the Milestone XProtect Management Server.
	- <sup>l</sup> Ensure Domain field has the domain value of the Milestone XProtect Management Server.
	- Ensure correct values are entered for username and password.
	- Ensure the appropriate Recording Server is selected in the drop down.
	- <sup>l</sup> Clicking the **Connect** button might give more details about what the connection problem is.
- <sup>l</sup> **Import Cameras** button is not enabled in the Milestone VMS Recording Server object edit screen:
	- <sup>l</sup> Ensure cameras are available, configured, and streaming video within Milestone system. Use the XProtect Smart Client to verify.
	- <sup>l</sup> Ensure online checkbox shows up as selected in the **Edit** screen which indicates system is online. See the previous note about online checkbox.
- <sup>l</sup> Milestone cameras do not show up after clicking **Import Cameras**.
	- <sup>l</sup> Ensure **Save and Close** button is clicked after **Import Cameras** process succeeds.

#### <span id="page-64-0"></span>**Ignoring repeated XProtect event notifications**

This topic describes a method used to permanently remove unwanted event notifications from appearing in the CCure 9000 Video Push integration.

- 1. Go to the CCure 9000 server.
- 2. Open the following file with Notepad or a similar text editing application C:\ProgramData\VideoOS\MiSwhHost\MiSwhHostSettings.json

```
\BoxMiSwhHostSettings - Notepad
                                                                                     \timesFile
   Edit Format View Help
₹
  "Version": "1.1",
  "Settings": {
    "IgnoreDeviceMotion": false,
    "IgnoreDeviceRecording": false,
    ,[]<mark>"+"ExcludeEventsFromPollingLoop"</mark>=
    "StatusPollingServerTimeoutMilliseconds": 10000,
    "StatusPostProcessingTimeoutMilliseconds": 5000,
    "MonitoringEventListChangesTimeoutMilliseconds": 10000,
    "OnErrorRetryDelayMilliseconds": 5000
  ł
ł
                              Ln 1, Col 1
                                                 100%
                                                        Windows (CRLF)
                                                                         UTF-8
```
3. Change the default false value to true on the following lines of code and save the file.

"IgnoreDeviceMotion" : false,

```
"IgnoreDeviceRecording" : false,
```
<span id="page-65-0"></span>4. This will prevent the XProtect motion detection, and video recording events from displaying in the CCure 9000 alarm list.

#### **Troubleshooting Milestone XProtect VMS video driver**

Video Driver logs are controlled by the settings available in the following config file:

• ACVS. Enterprise. Server. Configuration.exe. config

The file location:

• C:\Program Files (x86) \Tyco\CrossFire

File location (in an upgraded system):

• C:\Program Files (x86)\Software House\SWHSystem\CrossFire

The config file can be edited to contain this setting:

<appSettings>

<add key = "TraceViewer.Enable" value="true"/>

</appSettings>

The value parameter can be set to true or false to enable or disable logging.

- <sup>l</sup> Open the Server Configuration Application in CCure 9000. Select the **Diagnostics** tab. Click on **Connect**. Several modules appear. Select **MileTraceSwitch** and set the trace value.
- Red for Error
- Yellow for Warning
- Purple for Info
- <span id="page-66-0"></span>**Green for Verbose**

### **Troubleshooting log file locations**

Additional logs are created (and configured) under the %ProgramData%\VideoOS folder.

<span id="page-66-1"></span>A subfolder is created for every CCure process that loads this integration.

#### **Troubleshooting event acknowledgement in CCure**

When a CCure event is marked as **This event requires acknowledgment**, under certain circumstances, it can be impossible to acknowledge it (the acknowledge button remains disabled in the user interface). When this situation occurs, follow the steps below:

1. Open the event **Details** dialog (from either the Administration Station or the Monitoring Station) by rightclicking an event and selecting **Details** from the **View** menu:

![](_page_66_Picture_16.jpeg)

2. Go to the **Active Causes** tab and make sure the event is not latched (**Unlatch** button should be disabled). If it is latched, click the **Unlatch** button to unlatch it.

![](_page_67_Picture_160.jpeg)

3. Make sure there are no **Activate Event** or **Deactivate Event** actions in the **Cause/Action** list on the left. If there are actions in the list, right-click on each and select **Cancel**.

![](_page_68_Picture_45.jpeg)

4. Note that you should enable the **Acknowledge** button.

![](_page_69_Picture_0.jpeg)

### **helpfeedback@milestone.dk**

#### About Milestone

Milestone Systems is a leading provider of open platform video management software; technology that helps the world see how to ensure safety, protect assets and increase business efficiency. Milestone Systems enables an open platform community that drives collaboration and innovation in the development and use of network video technology, with reliable and scalable solutions that are proven in more than 150,000 sites worldwide. Founded in 1998, Milestone Systems is a stand-alone company in the Canon Group. For more information, visit https://www.milestonesys.com/.

![](_page_69_Picture_4.jpeg)